## Регистрация в личном кабинете ПСК  $\sim$  номер телефона для регистрации (телефон должен быть рядом)<br>- номер вас уже зарегистрирован Личный кабинет в ПСК, просто<br>оспользуйтесь ссылкой в Личном кабинете «Добавить абонента»<br>страница 4 этой инструкции)<br>- номер

## Если у Вас уже зарегистрирован Личный кабинет в ПСК, просто

воспользуйтесь ссылкой в Личном кабинете «Добавить абонента» (страница 4 этой инструкции)  $\mathsf{Ra6}$ <br>
и у Вас уже зарегистрирован Личный кабинет в ПСК, просто<br>
оспользуйтесь ссылкой в Личном кабинете «Добавить абонента»<br>
сграница 4 этой инструкции)<br>
Если у Вас нет Личного кабинета в ПСК, следуйте инструкции.<br> -<br>|Сли у Вас уже зарегистрирован Личный кабинет<br>|оспользуйтесь ссылкой в Личном кабинете «Доба<br>|Страница 4 этой инструкции)<br>|Сли у Вас нет Личного кабинета в ПСК, следуйте<br>|- риготовьте следующую информацию:<br>|- номер теле

## Если у Вас нет Личного кабинета в ПСК, следуйте инструкции.

Приготовьте следующую информацию:

- 
- 
- 
- 

Откройте сайт Петербургской Сбытовой Компании и следуйте инструкции. Обращайте внимание на комментарии и выделенные красным цветом блоки. **:сли у Вас уже зарегистрирован Личный каб**<br>оспользуйтесь ссылкой в Личном кабинете<br>страница 4 этой инструкции)<br>- номер телефона для регистрации (телефонимо:<br>- номер телефона для регистрации (телефон<br>- электронную почту,

Адрес сайта: https://www.pesc.ru/

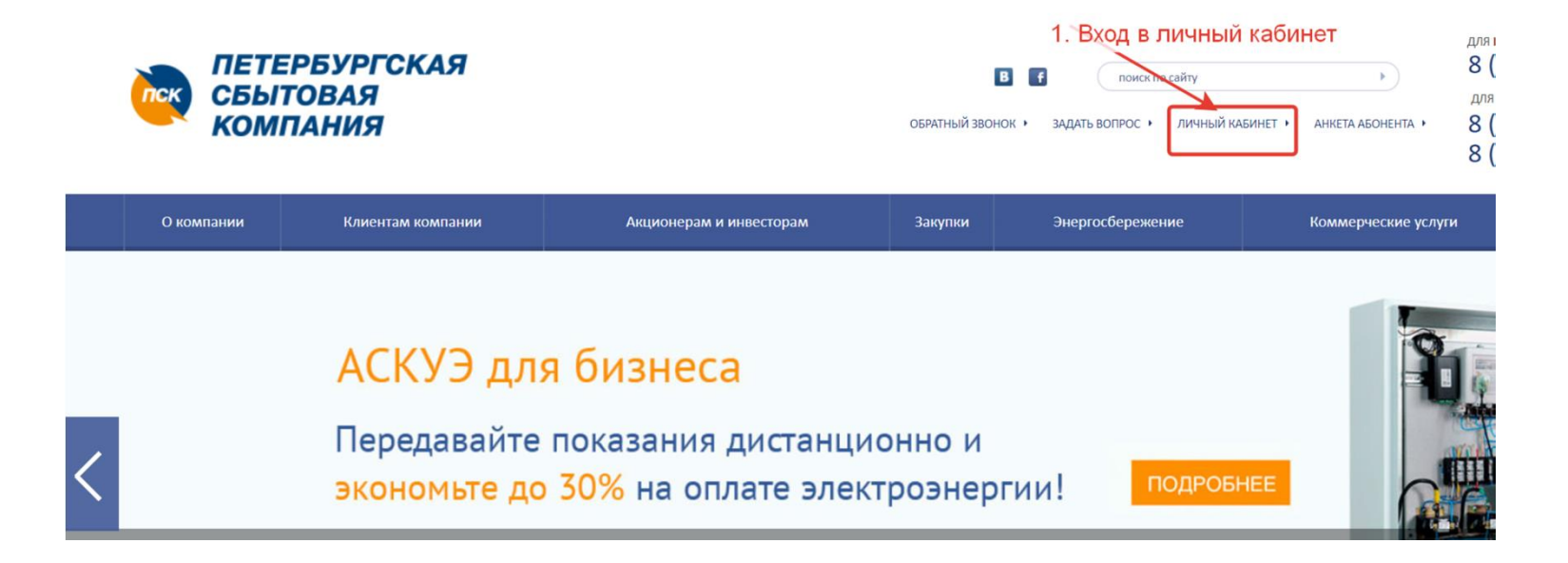

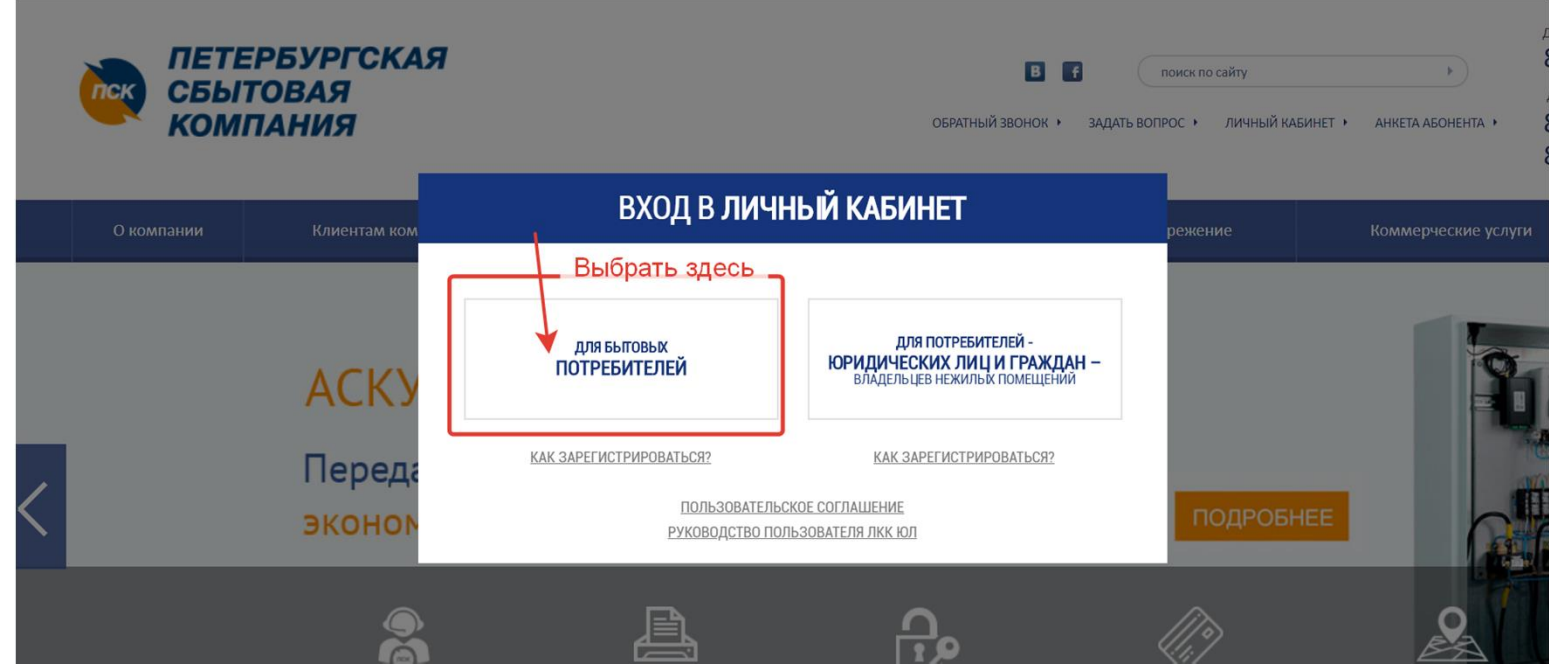

## Личный кабинет

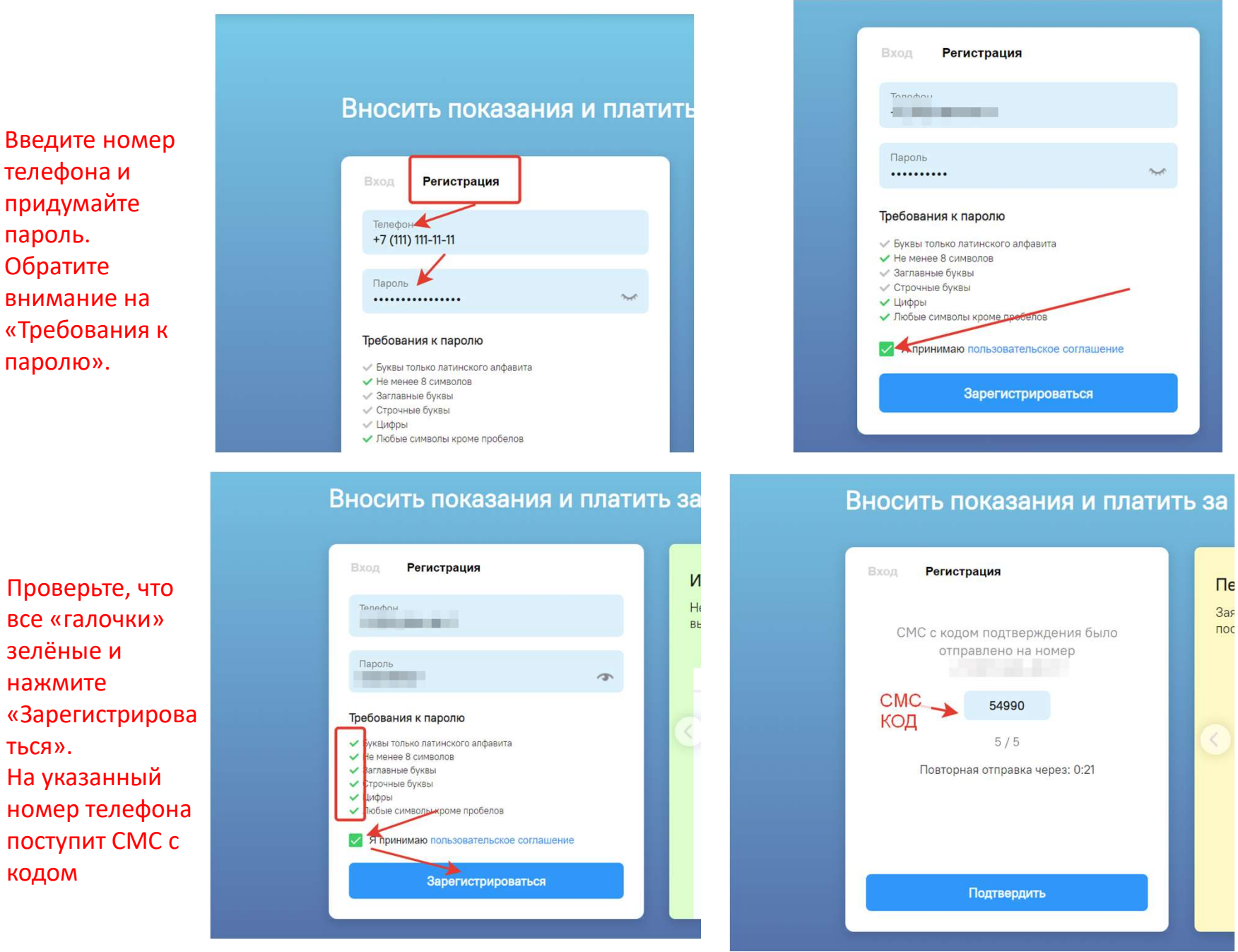

Введите номер телефона и придумайте пароль. Обратите внимание на «Требования к паролю».

зелёные и нажмите

ться».

кодом

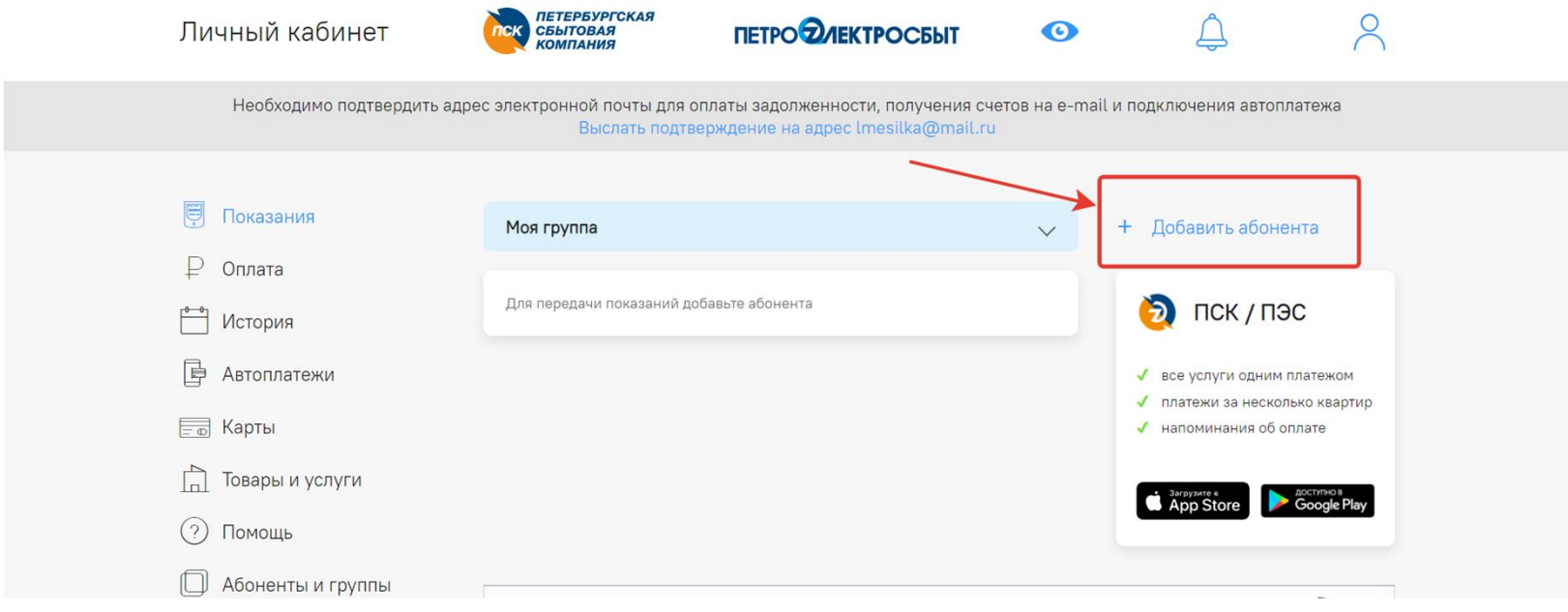

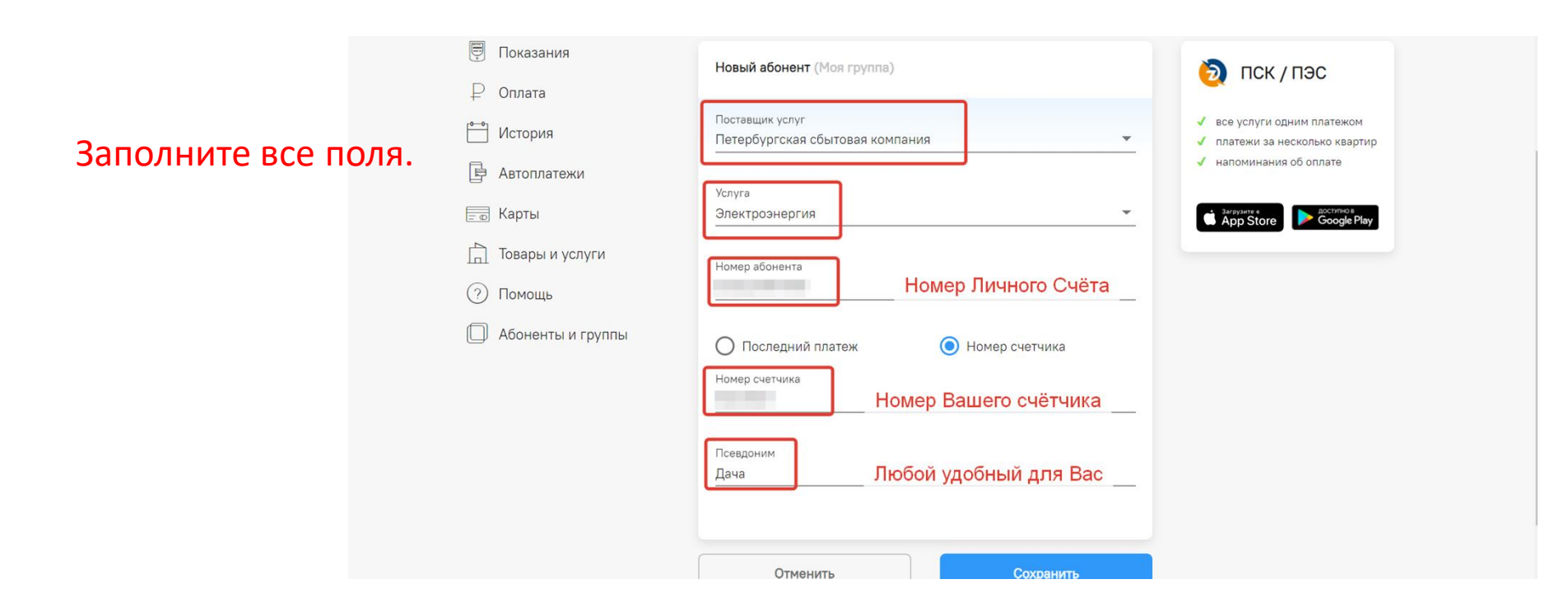

Передайте актуальные показания счётчика.

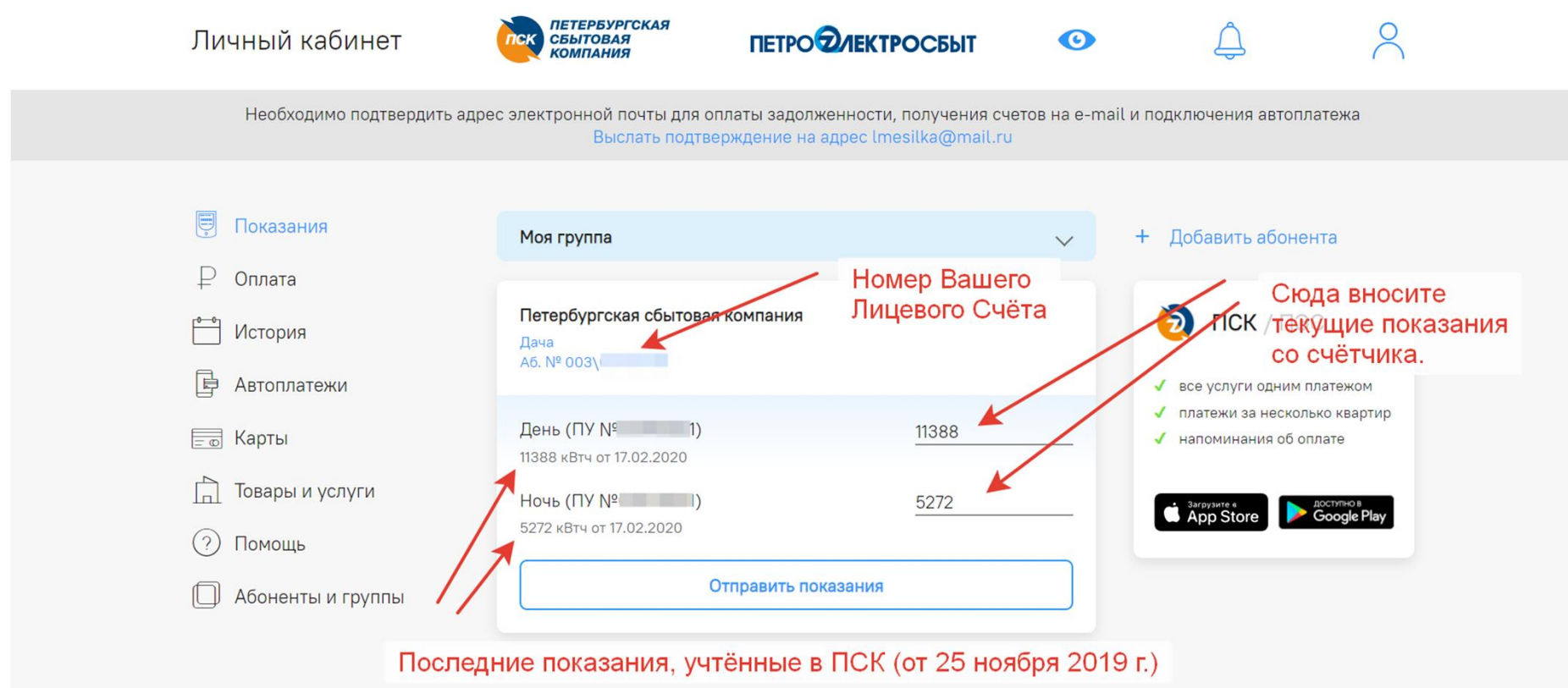

После того, как Вы нажмёте кнопку «Отправить показания», автоматически будет сделан расчёт по текущим тарифам и сформирован счёт, который можно оплатить банковской картой прямо в личном кабинете